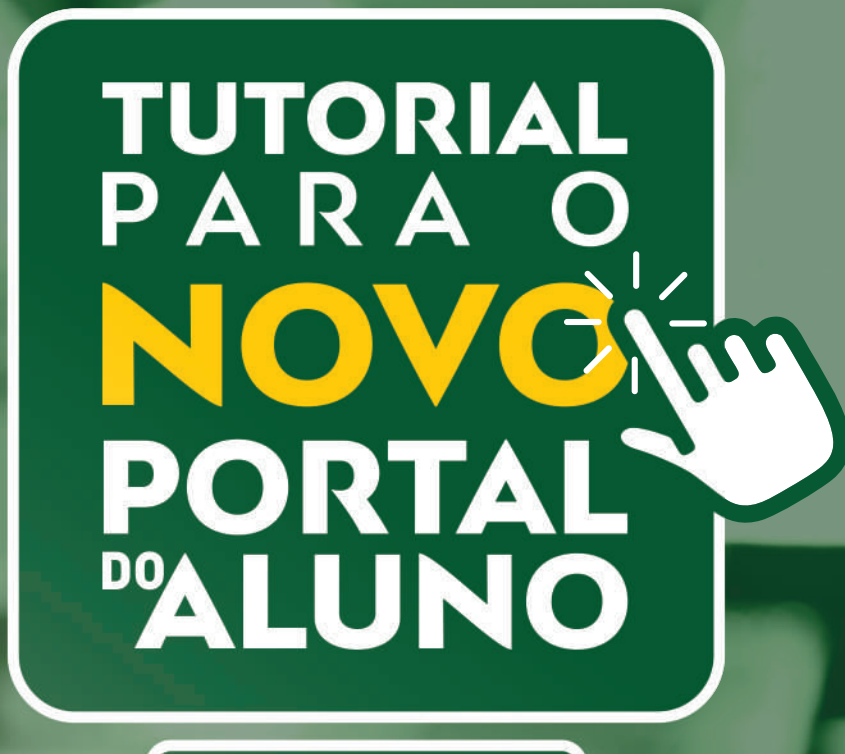

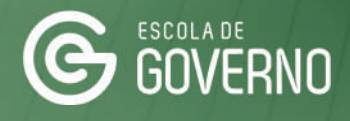

**SEAD** 

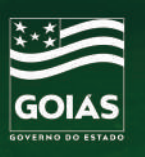

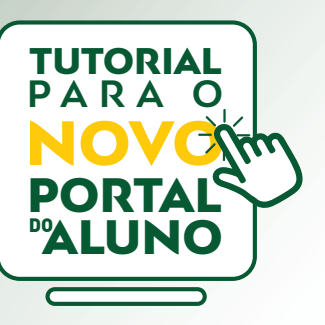

# 1. **APRESENTAÇÃO**

### Prezado servidor, este é o seu **NOVO Portal do Aluno**.

### **O QUE MUDOU?**

- órgão ocorrerá através do novo sistema; ▪ Agora a autorização da chefia imediata e validação da pré-inscrição pelo contato no RH do seu
- Não é mais necessário imprimir o comprovante de pré-inscrição;
- Além disso, o procedimento de inscrição nos cursos EaD será realizado em ÚNICA etapa.
- Você poderá solicitar o desbloqueio enviando sua justificativa diretamente pelo novo sistema.

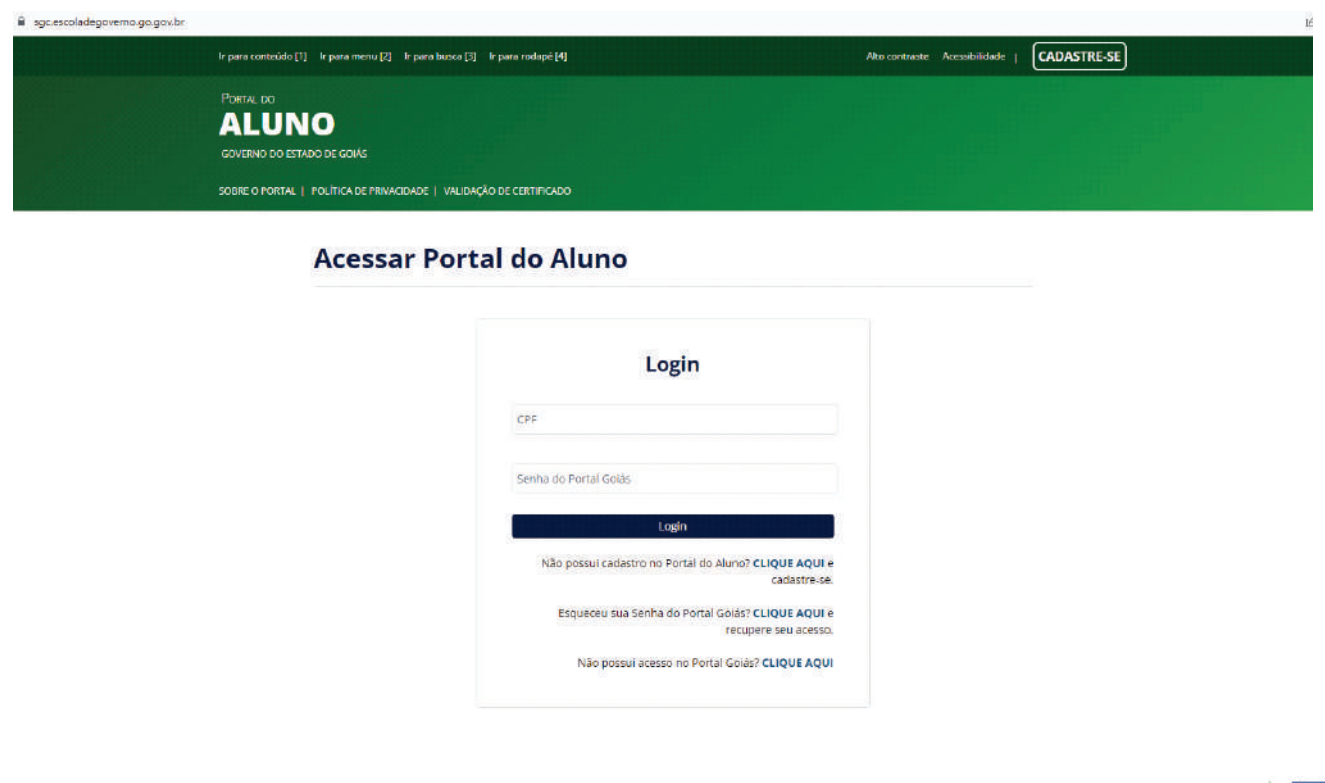

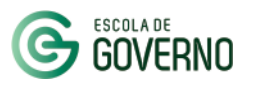

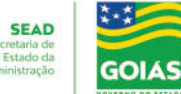

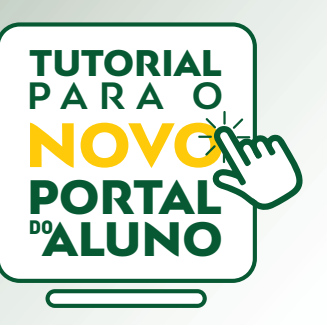

# 1. **APRESENTAÇÃO**

#### **MAIS VANTAGENS**

- Novo layout para o acompanhamento do aluno sobre os cursos realizados na Escola de Governo.
- Integração com o Ambiente Virtual de Aprendizagem AVA para as inscrições nos cursos EaD e Híbridos.
- Acesso para baixar os materiais de apoio e apostilas utilizadas no curso;
- Acompanhamento da frequência nos cursos e eventos presenciais;
- Realização da Pesquisa de Satisfação;
- Facilidade na verificação dos cursos não concluídos e que geraram bloqueio para novas inscrições;
- exemplares. ▪ Acesso ao acervo da Biblioteca da Escola de Governo e acompanhamento de emprésmos dos

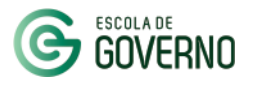

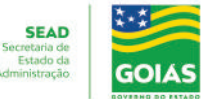

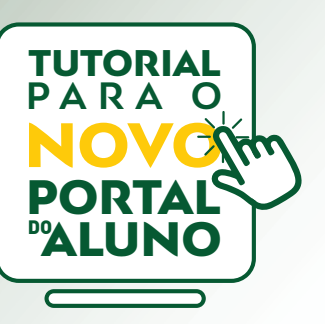

#### **PORTAL DO ALUNO - ACESSO**

▪ Para acessar, entre no site da Escola de Governo

### www.escoladegoverno.go.gov.br

e no menu lateral clique em "**NOVO Portal do Aluno**".

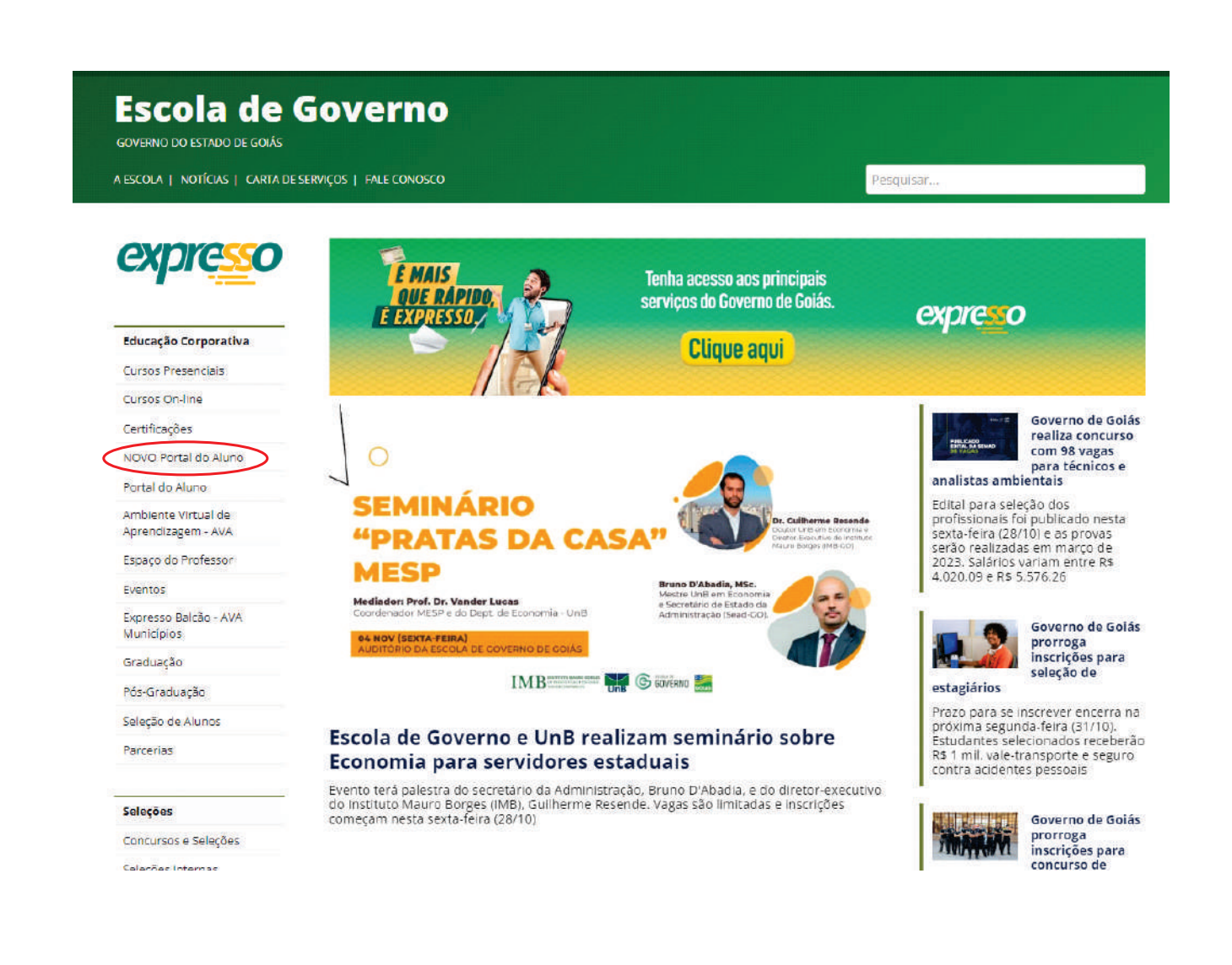

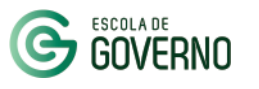

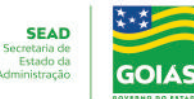

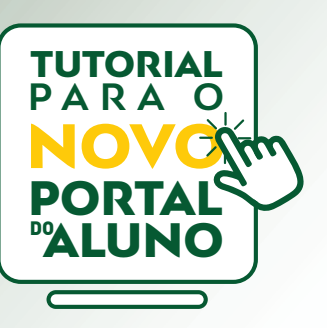

#### **PORTAL DO ALUNO - ACESSO**

▪ Faça o login no **NOVO Portal do Aluno** com seu CPF e Senha do Portal Goiás.

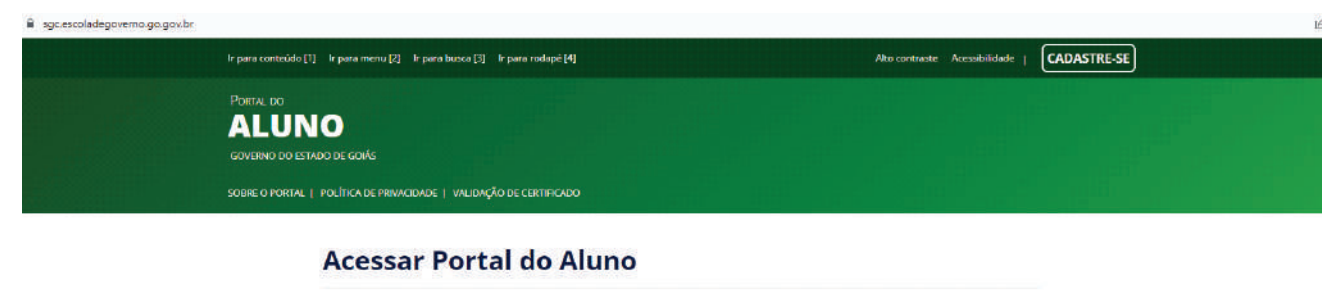

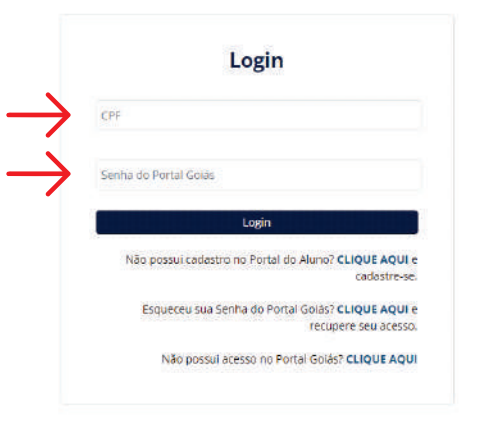

Para o topo A

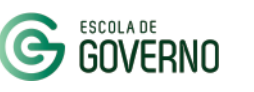

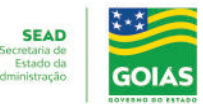

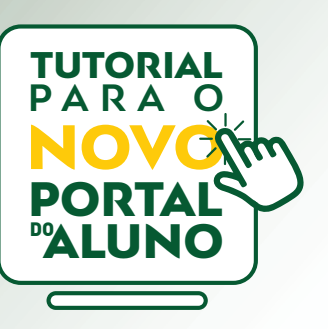

#### **PORTAL DO ALUNO - ACESSO**

- No primeiro acesso, você será direcionado à página de cadastro.
- Atualize seus dados cadastrais e dê o aceite na "**Políca de Privacidade**" do Portal do Aluno.
- Para finalizar o cadastro, clique em "**Salvar**".

Você está aqui: Home > Cadastre-se

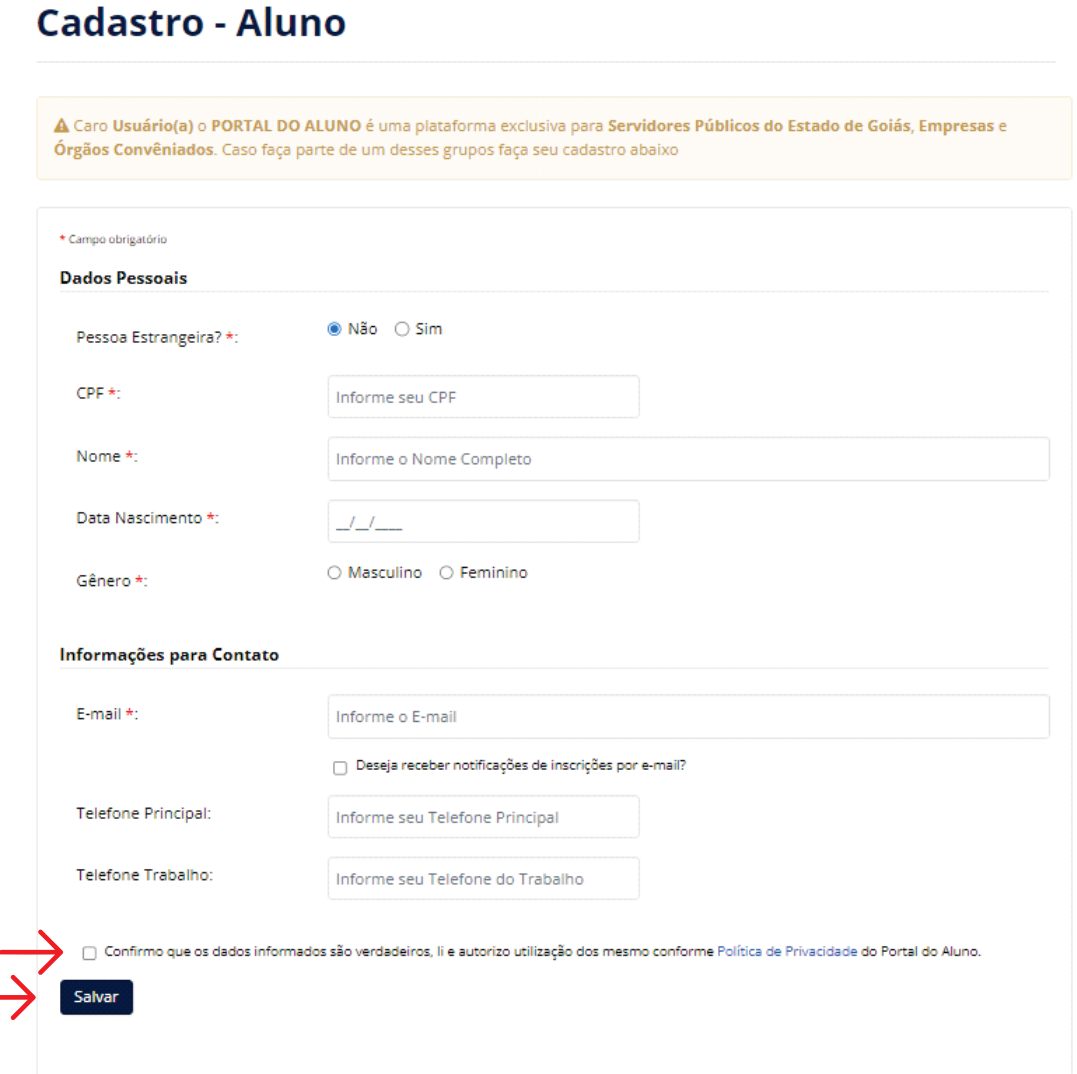

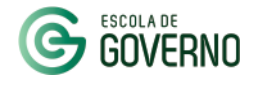

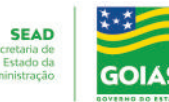

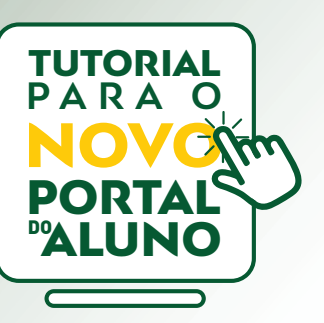

### **PORTAL DO ALUNO - PÁGINA INICIAL**

#### **Na página inicial, você poderá acessar:**

- Cursos com inscrições abertas;
- **· Seus Cursos;**
- Cerficados emidos;
- Visualizar os bloqueios;
- Acessar o acervo da Biblioteca;
- Seus Dados cadastrais;
- Acessar o AVA.

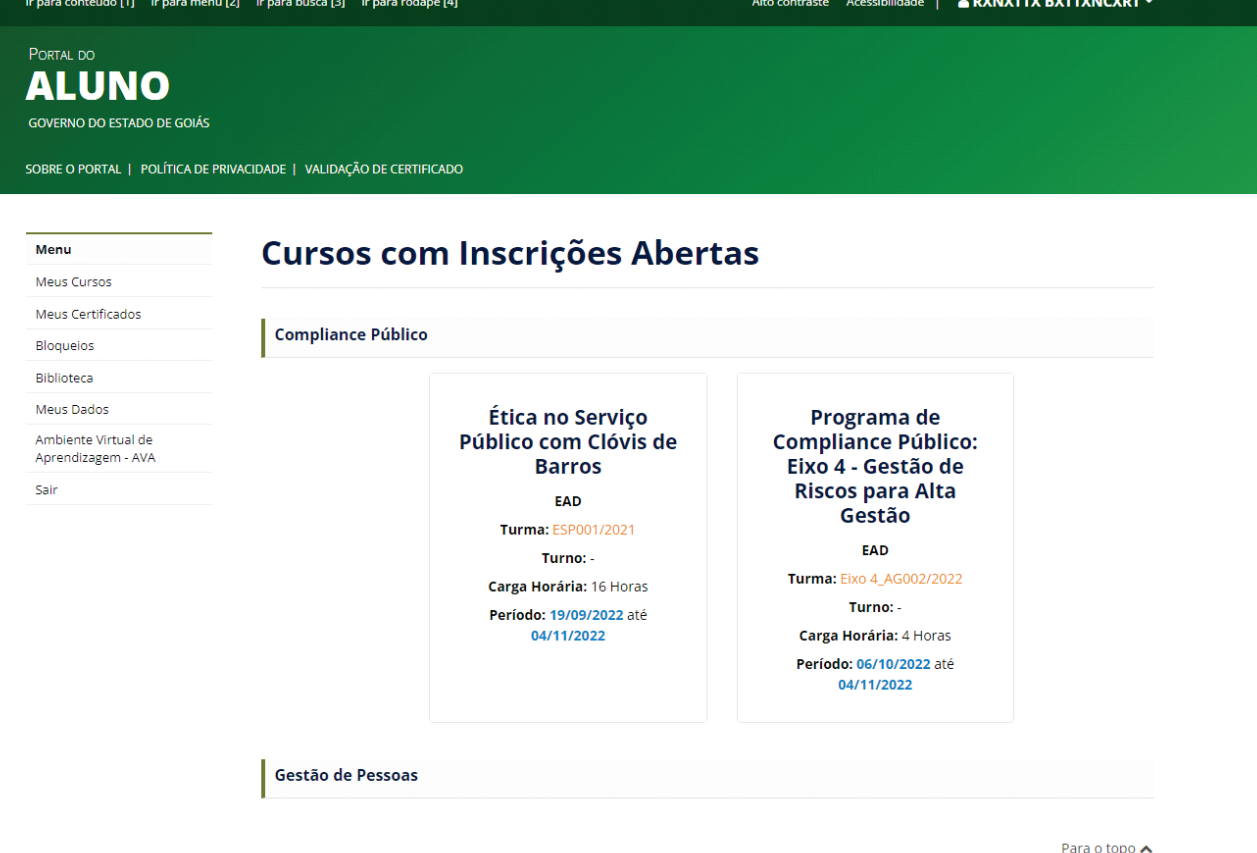

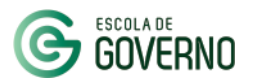

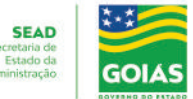

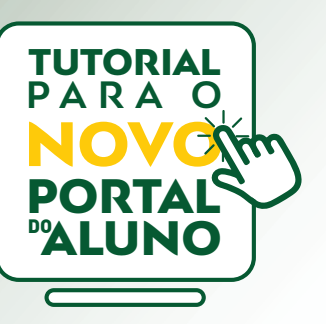

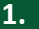

**1.** Em "**Cursos com Inscrições abertas**", selecione a área de conhecimento e o curso desejado.

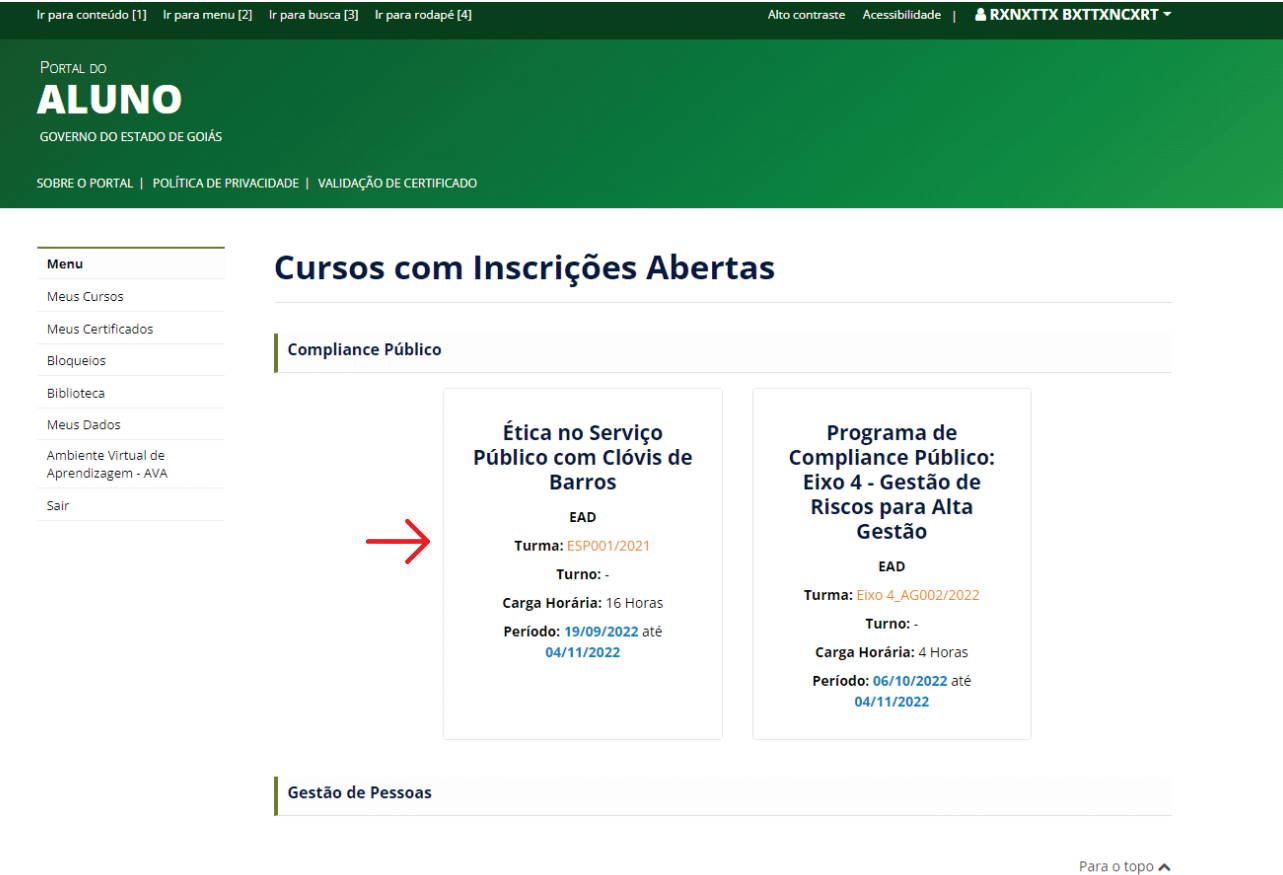

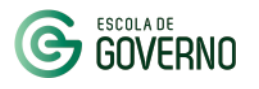

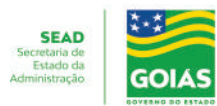

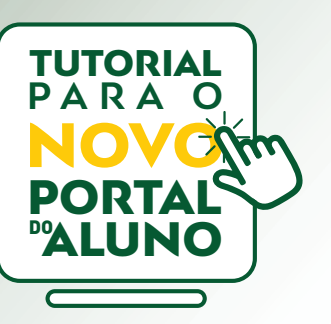

**2.** Na página do curso, verifique as informações da turma e clique em "**Realizar Pré-Inscrição**".

Ética no Serviço Público com Clóvis de Barros

Você está aqui: Home > Curso - Ética no Serviço Público com Clóvis de Barros

Menu Meus Cursos Meus Certificados **Bloqueios** Biblioteca Meus Dados Ambiente Virtual de<br>Aprendizagem - AVA Sair

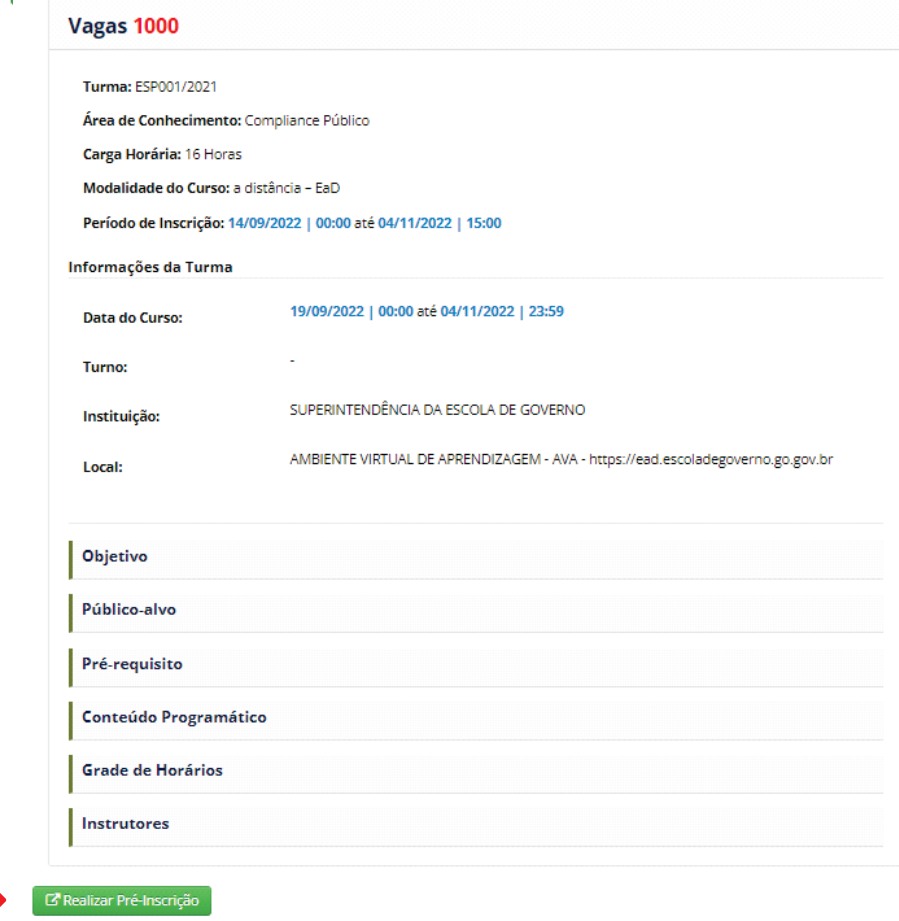

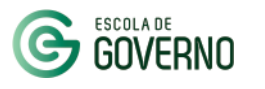

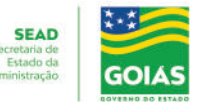

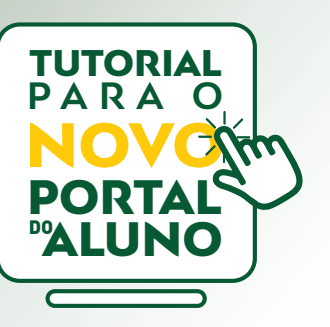

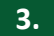

**3.** Para finalizar a pré-inscrição, selecione o seu órgão.

**4.** Em seguida, acesse o "**Termo de Inscrição**", confirme o aceite das condições previstas para o curso e finalmente clique em "**Inscrever**".

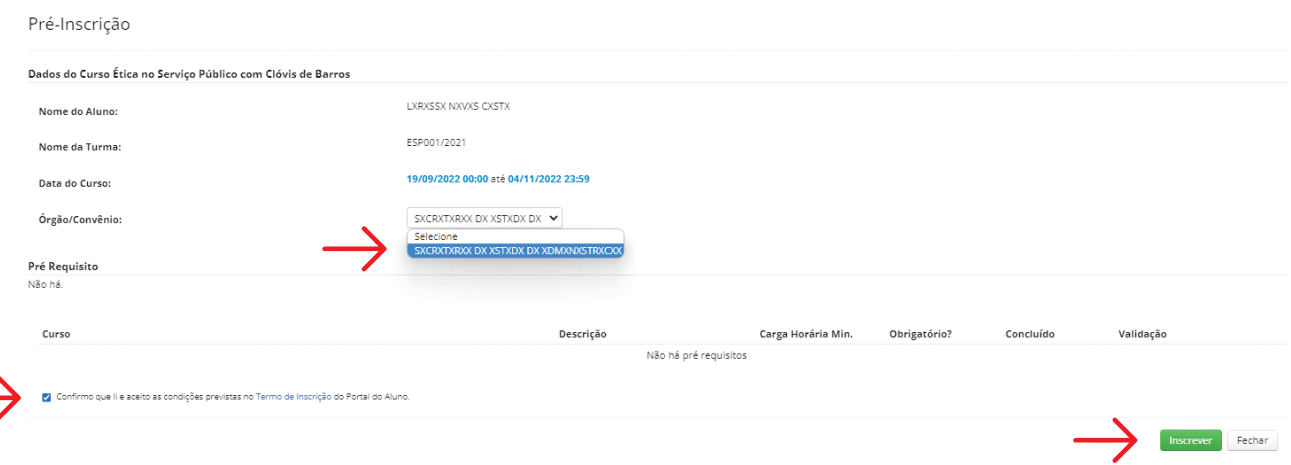

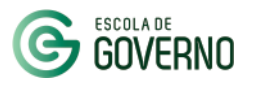

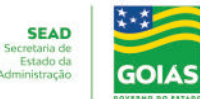

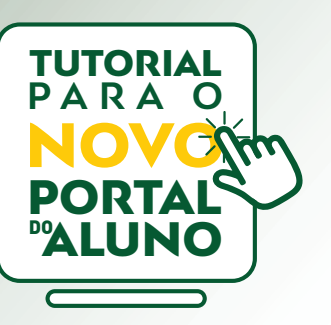

**5.** No menu **Meus Cursos** o aluno faz o acompanhamento da situação de sua inscrição.

#### Menu Meus Cursos Meus Certificados Bloqueios Biblioteca Meus Dados Ambiente Virtual de<br>Aprendizagem - AVA Sair

Você está aqui: Home > Meus Cursos

#### **Meus Cursos**

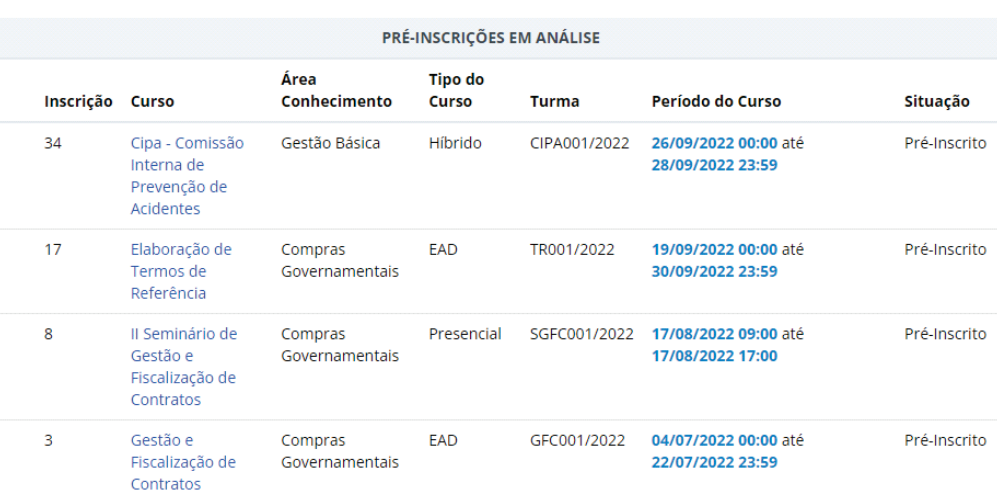

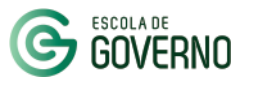

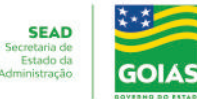

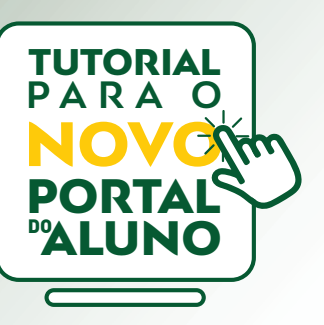

#### **OBSERVAÇÃO:**

A chefia imediata deverá realizar o procedimento de autorização da pré-inscrição via Sistema de Gestão e Capacitação - SGC.

Após autorizada, sua pré-inscrição será validada pelo contato de RH do seu órgão.

A inscrição estará concluída quando o status "**Situação**" for alterado para "**Inscrito**".

### **SITUAÇÃO:**

"**Pré-Inscrito**": aguardando autorização e/ou validação.

"**Inscrito**": inscrição confirmada.

"**Cancelado**": inscrição cancelada dentro do prazo para previsto para inscrição no curso.

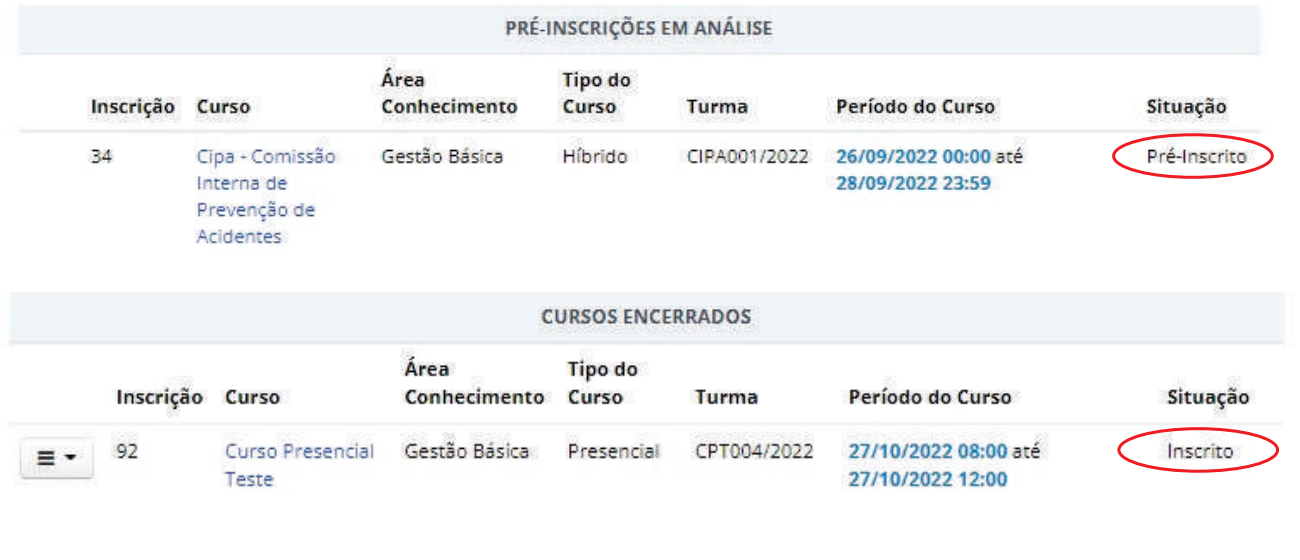

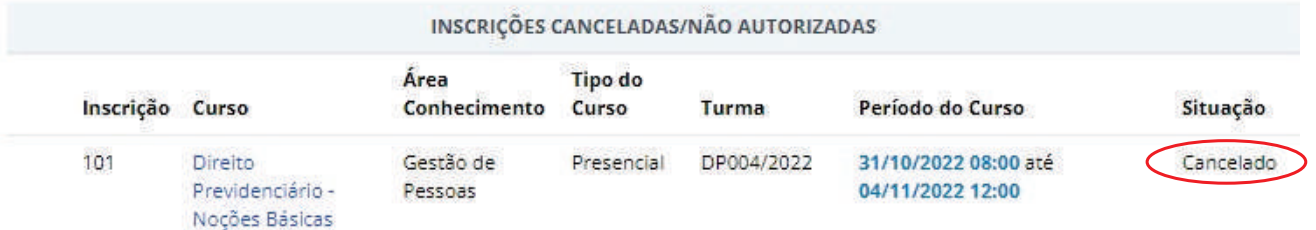

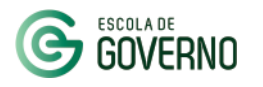

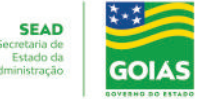

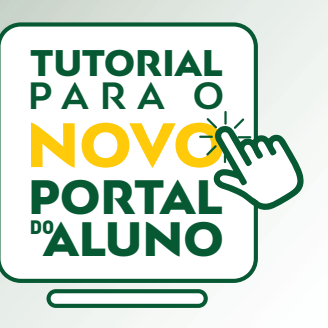

# 4. **BLOQUEIOS E JUSTIFICATIVAS**

### **PENDÊNCIAS NO HISTÓRICO DO ALUNO - BLOQUEIO**

Em caso de impedimento para inscrição em novos cursos, o sistema informará que existem pendências em seu histórico.

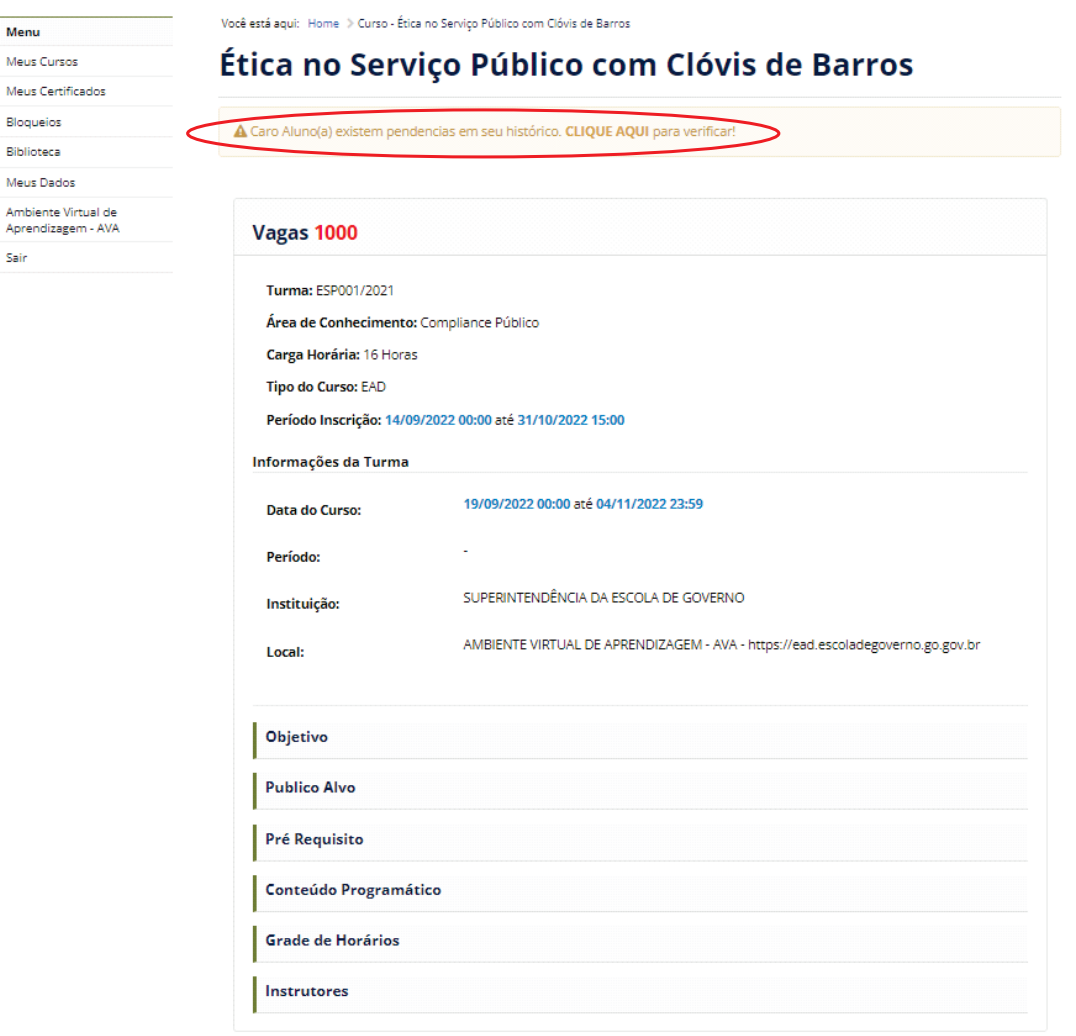

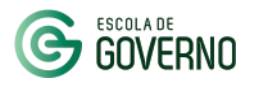

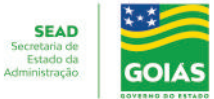

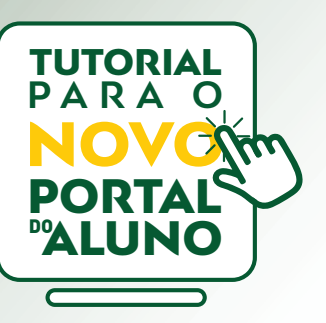

### 4. **BLOQUEIOS E JUSTIFICATIVAS**

### **PENDÊNCIAS NO HISTÓRICO DO ALUNO - BLOQUEIO**

cuidados com o

patrimônio mobiliário

No menu lateral, clicando em Bloqueios, informe o motivo do impedimento para novas inscrições clicando no ícone

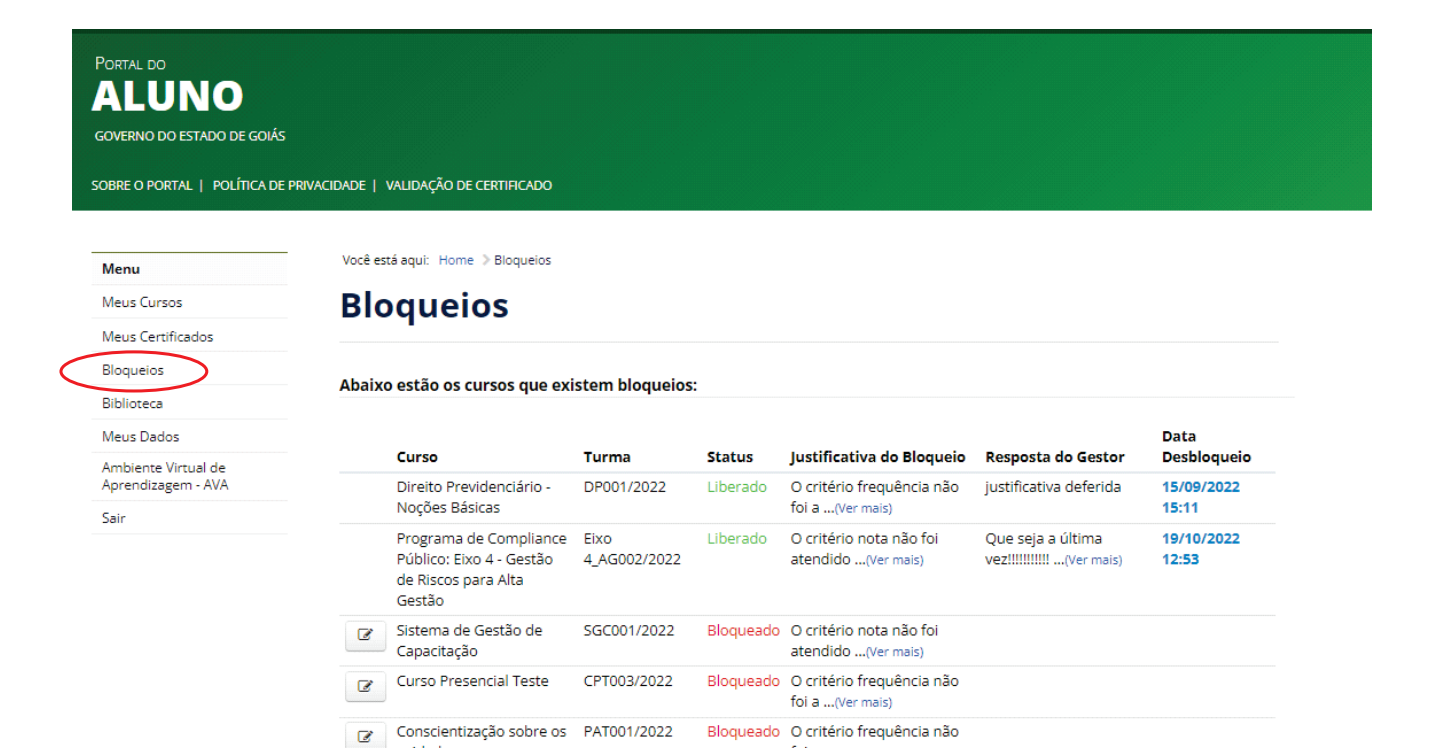

foi a ... (Ver mais)

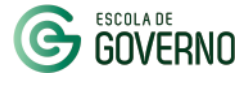

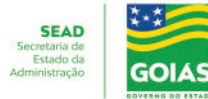

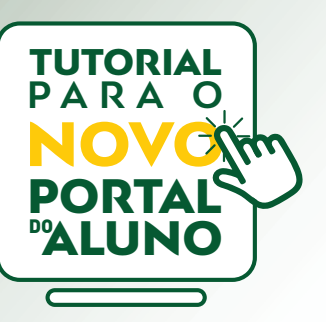

### 4. **BLOQUEIOS E JUSTIFICATIVAS**

#### **PENDÊNCIAS NO HISTÓRICO DO ALUNO - BLOQUEIO**

Na Justificativa para Desbloqueio escreva o motivo do não comparecimento / conclusão do curso para análise.

Solicite a aprovação do desbloqueio para a sua chefia imediata, que autorizará o seu desbloqueio também pelo novo sistema, SGC.

O desbloqueio será analisado e deliberado pela Escola de Governo.

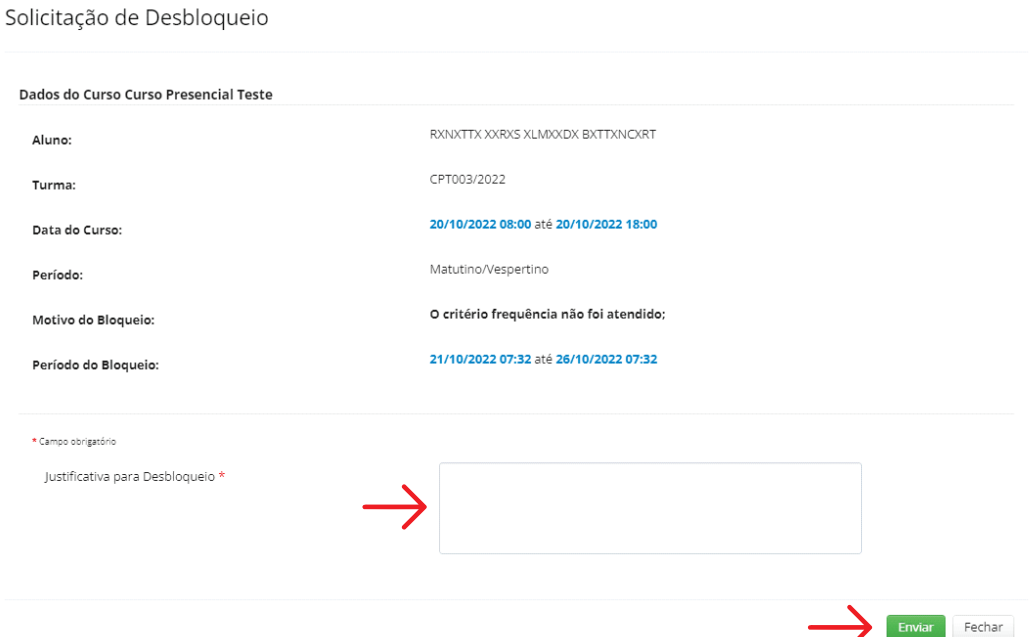

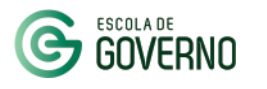

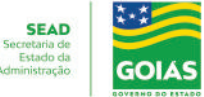

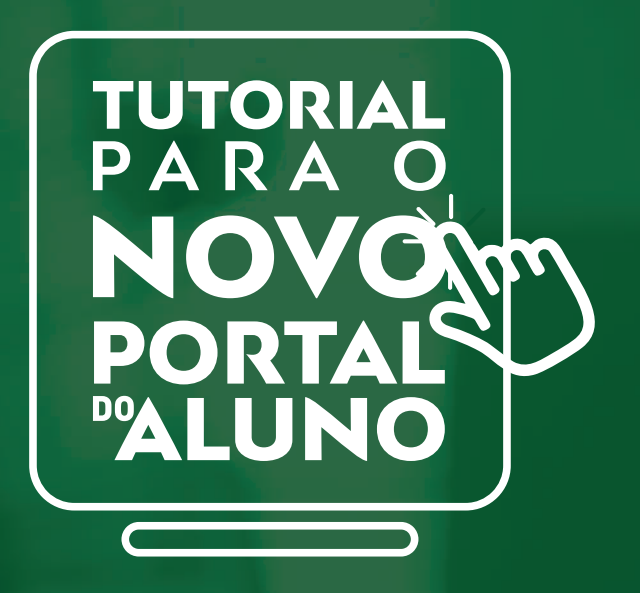

### **CANAIS DE COMUNICAÇÃO**

Em caso de dúvidas entre em contato com a Escola de Governo por meio dos seguintes canais:

- E-mail: **escoladegoverno@goias.gov.br**
- **Telefone: (62) 3201-9267 e (62)** 3201-1699
	- WhatsApp da Escola de Governo: (62) **98173-1878**

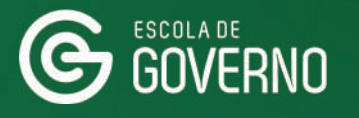

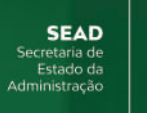

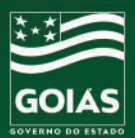